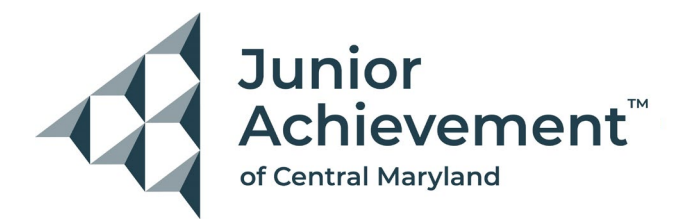

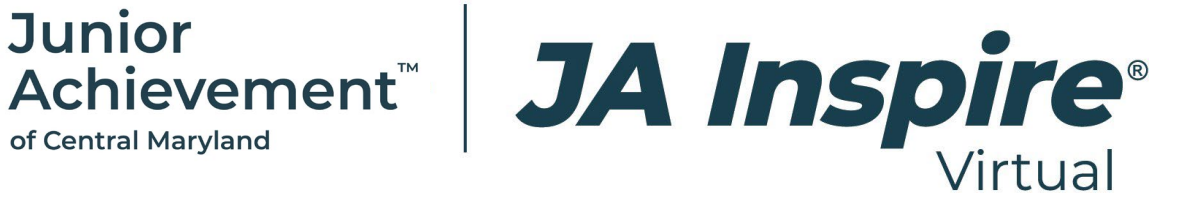

# **JA Inspire Virtual Educator Guide**

We are so excited for you and your students to experience JAInspire Virtual. Please read through the information below prior to your event date. If you have any questions, please contact:

Tiffany Silver, Senior Director, Work and Career Readiness, at [TSilver@JAMaryland.org.](mailto:TSilver@JAMaryland.org.)

#### **Event Launch Date:**

- **Baltimore County Public Schools:** November 14, 2023
- **Baltimore City Public Schools:** December 18 and 19, 2023
- **Howard County Public Schools:** January 2024

### **Event Time:**

- Students can access JA Inspire Virtual between 7:00 a.m.-5:00 p.m. on the day of their scheduled event date.
- Students will be able to access the event throughout the remainder of the 2023-2024 school year using the same credentials that they used to log in on their scheduled event day.

### **Pre-Event Checklist:**

- Ensure that you received your usernames for the event.
- Ensure that you distributed the usernames to students.
- Familiarize yourself and your students with the event by watching the following tutorial: **[JA Inspire Virtual](https://youtu.be/5xbOSk6KV1Q) Tutorial**.

# **Logging on and Navigating JA Inspire Virtual**

- Go to [www.jainspire.vfairs.com](http://www.jainspire.vfairs.com/)
- Click the "login" button.

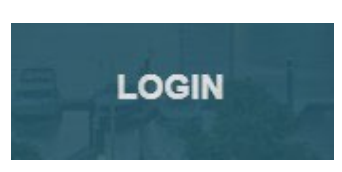

- Enter your username and password (if applicable).
- After logging in, you will be taken to the virtual convention center.

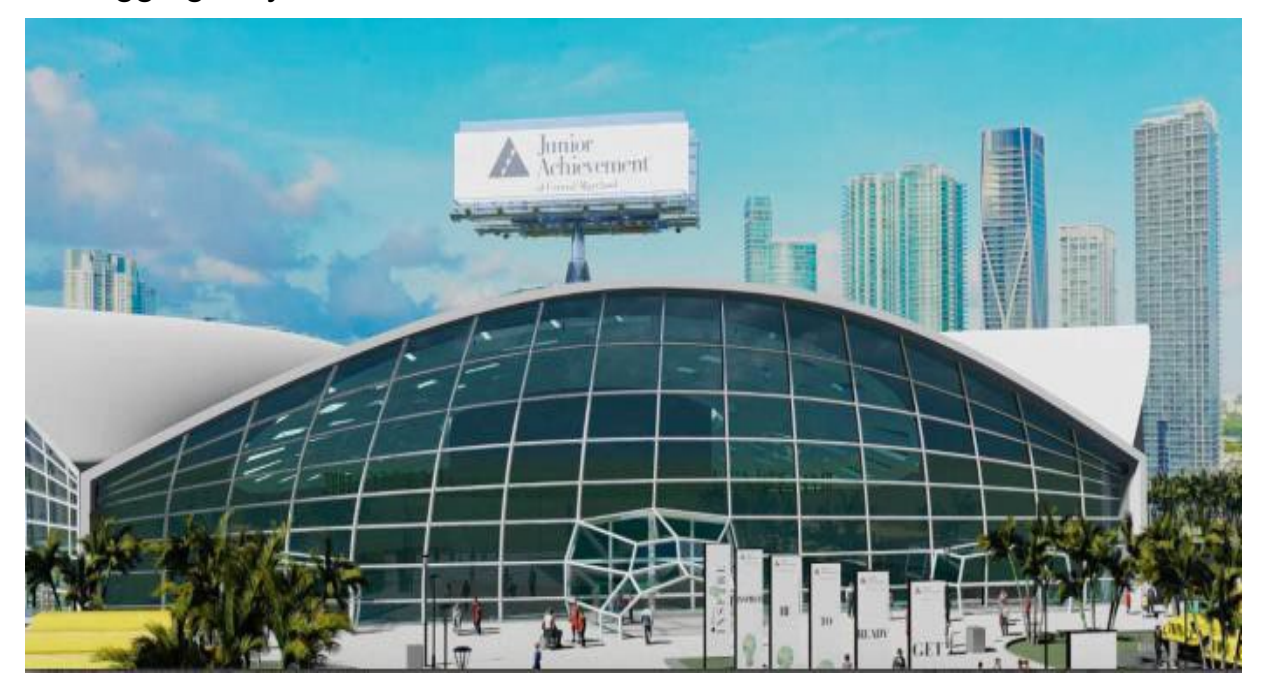

- Click the building to enter the event.
- You will now be in the main event lobby.

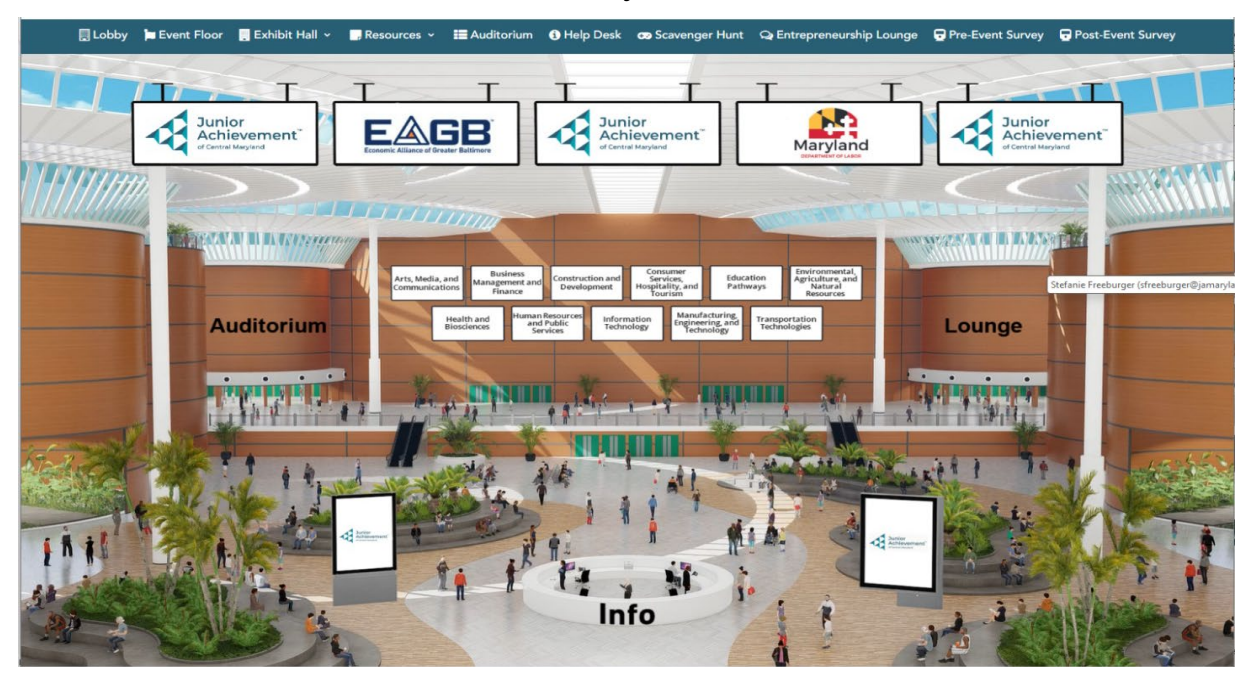

• From here, you have access to various platforms within the event, as shown on the blue main header tabs.

**D** Lobby in Event Floor **D** Exhibit Hall v **D**, Resources v E Auditorium O Help Desk co Scavenger Hunt Q Entrepreneurship Lounge O Pre-Event Survey

• In the Exhibit Hall, you will find all exhibitor booths, which are sorted by their respective MSDE career clusters.

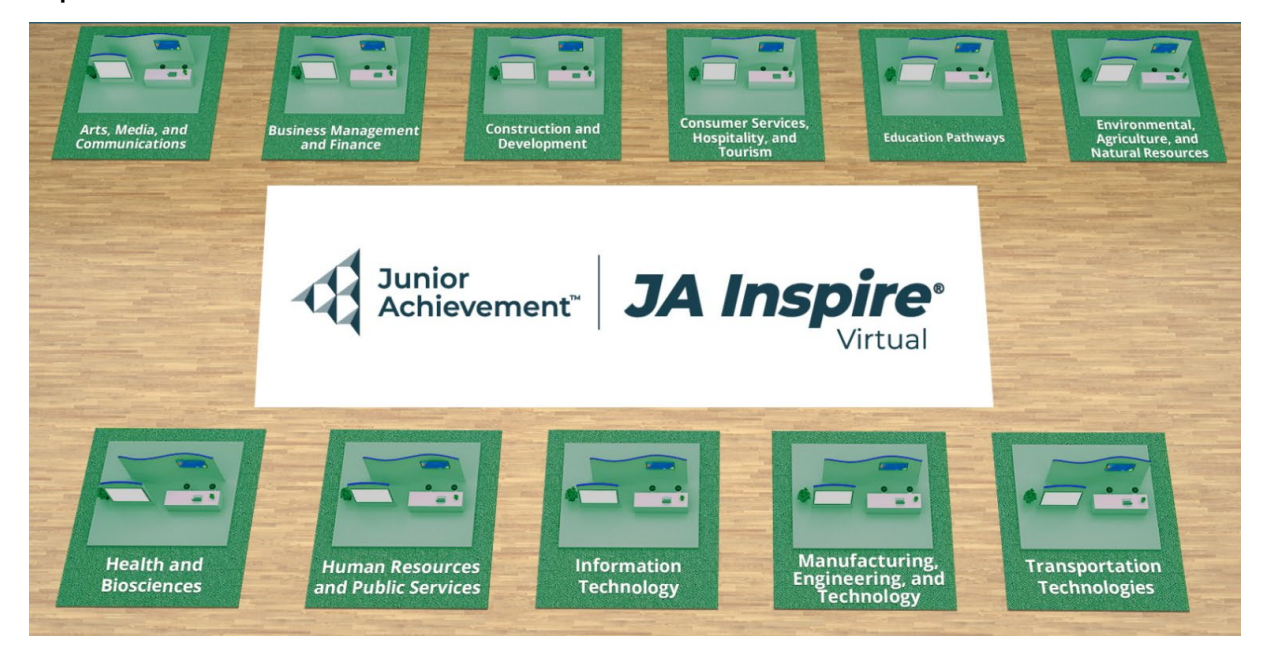

• After selecting a career cluster, attendees can access any booth they wish to visit. After clicking on the booth icon, an enlarged version of the booth will appear.

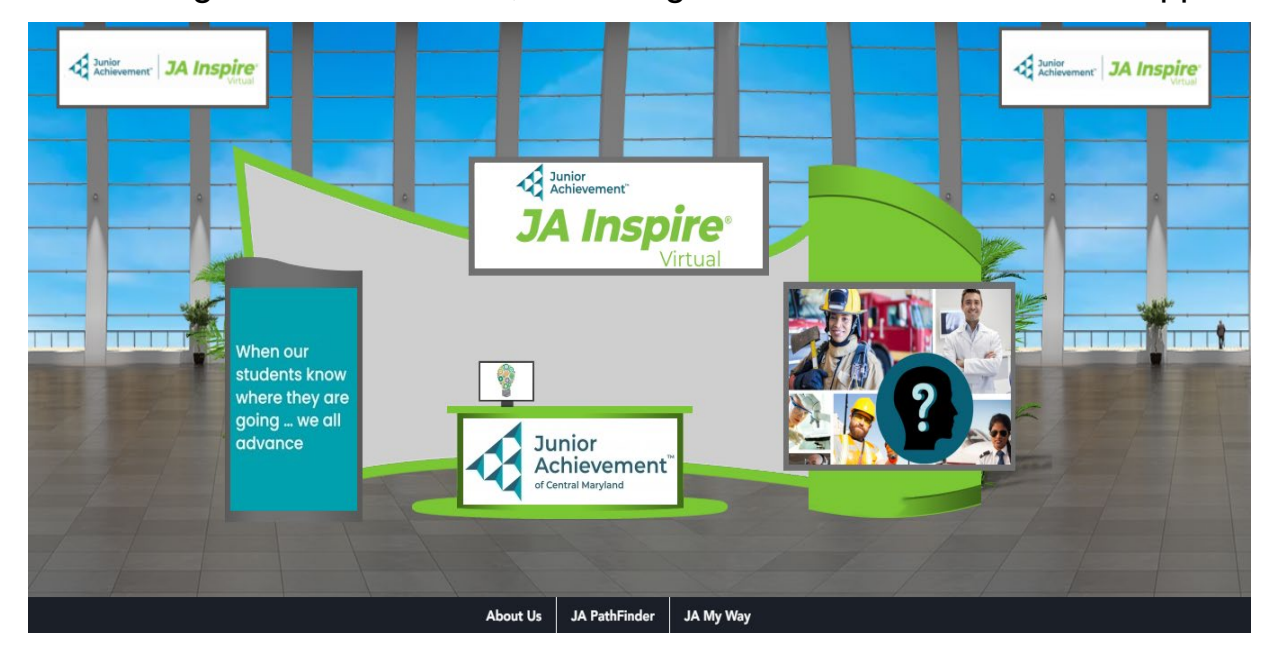

- While at the booth, attendees can explore the various tabs to get a better idea of the company's offerings.
- By clicking on the 'Auditorium' tab, attendees will be taken to another window, where, after clicking on the big center screen, they can view the list of webinars.

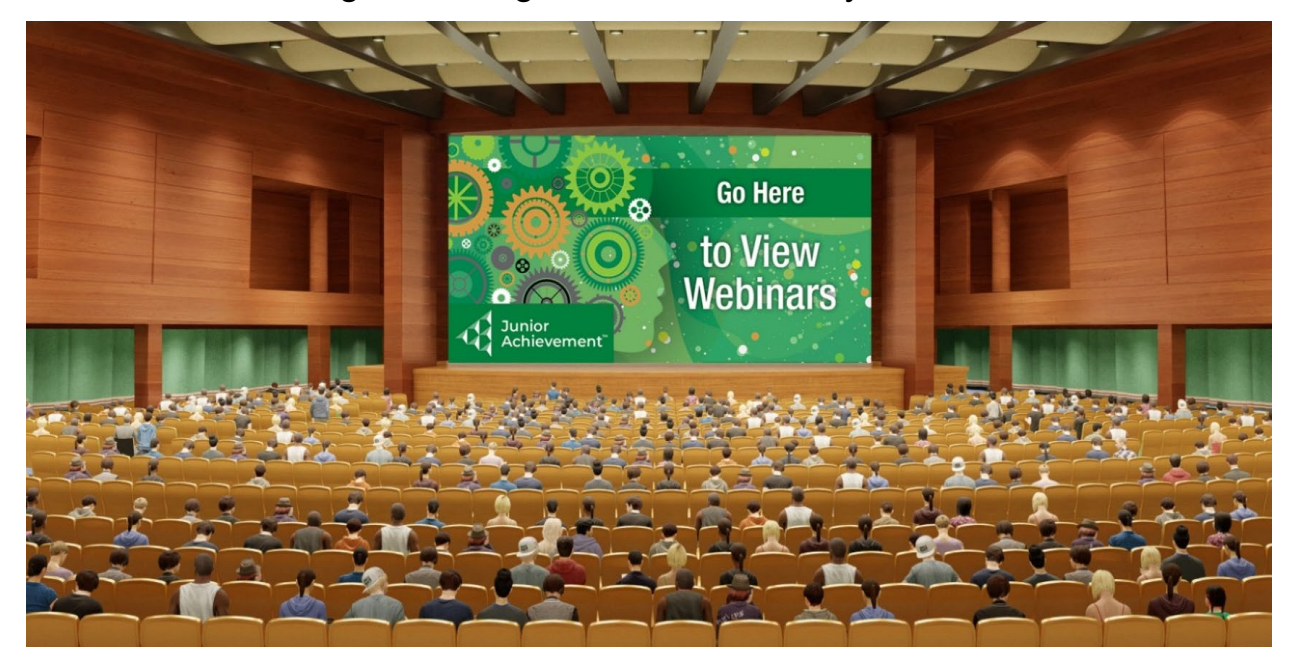

• The Help Desk will take you to a booth where vFairs representatives will be there to answer any technical questions that you have.

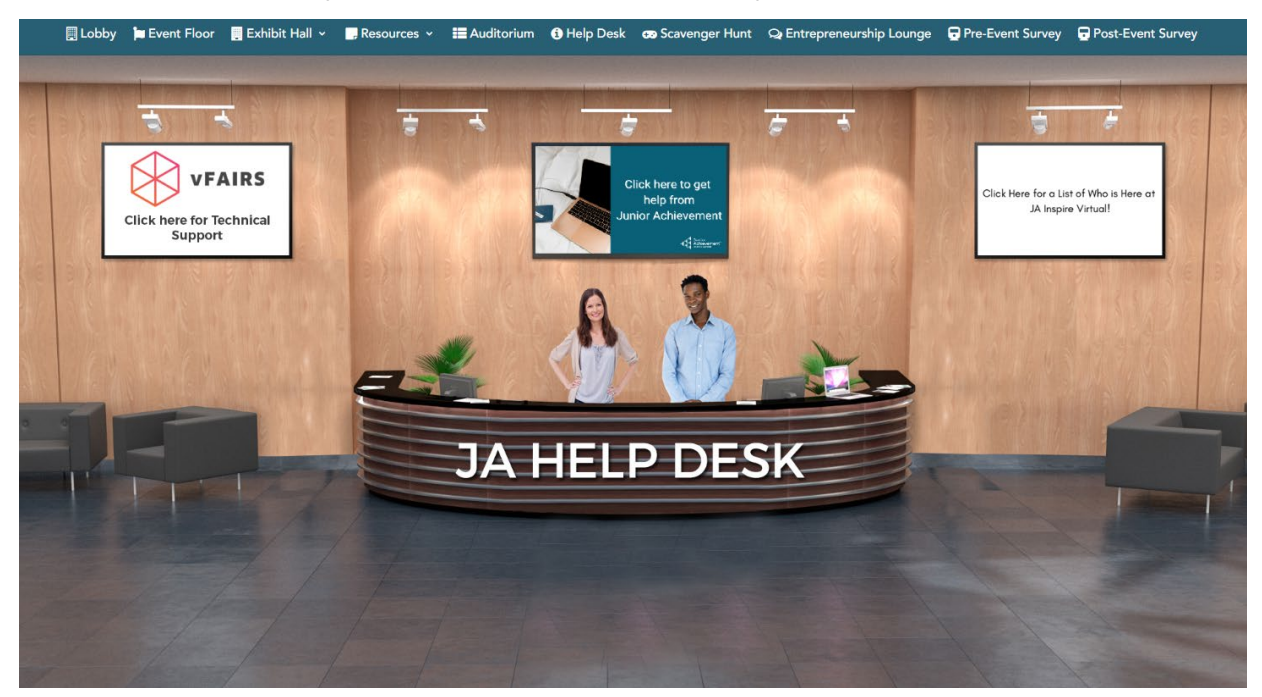